## **PACIS මෘදුකාාංගයට පිවිසීම සහා අදා උඳදදස්**

1. LGN ඔස්සේ අන්තර්ජාල පහසුකම් සපයාගන්නේනම් http://10.250.1.112/misco/ වෙබ් ලිපිනයෙන්ද වෙනත් ජාලයන් ඔස්සේ අන්තර්ජාල පහසුකම් සපයාගන්නේනම් http://43.224.125.68/misco/ යන වෙබ් ලිපිනයද සඳහන් කර අදාල අතුරුමුහුණතට සම්බන්ධ වන්න. මෙහිදී ආයතනය සතු තොරතුරු ඇතුලත් කිරීමට "Institute" icon භාවිතා කරන්න.

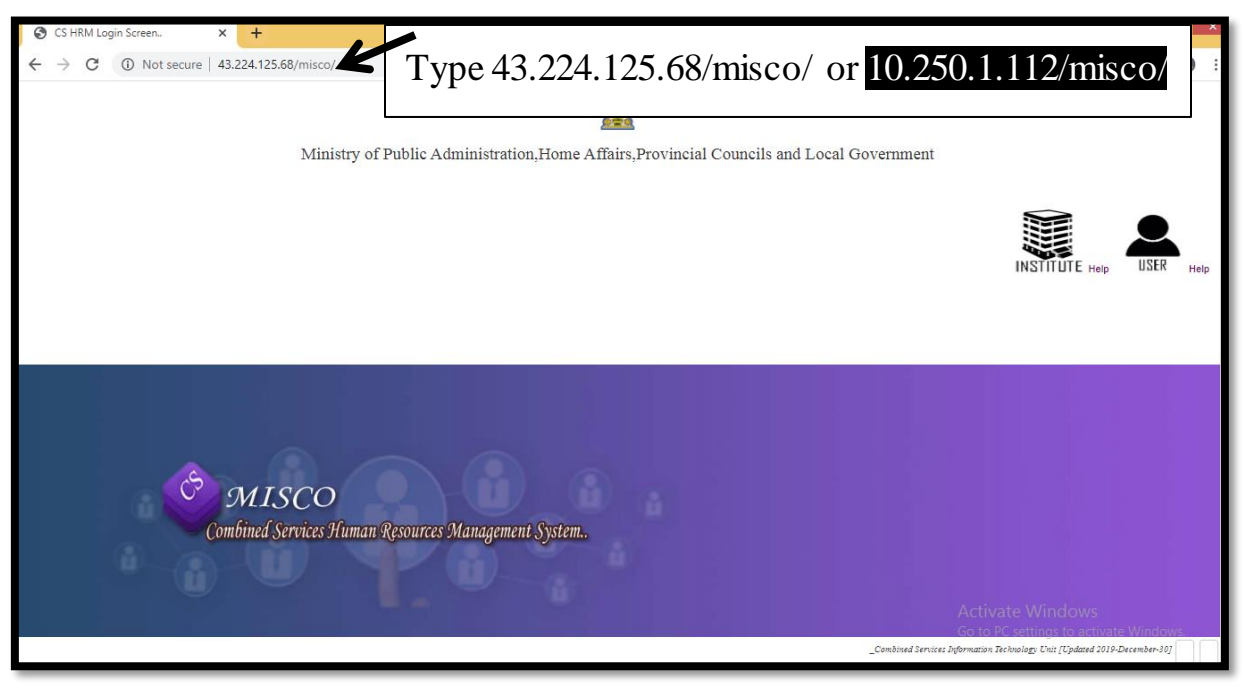

2. ඔබ ආයතනයට අයත් නිලධාරීන්ගේ අනුමත තනතුරු, පුරප්පාඩු හා දැනට සිටින සේවක සංඛාගව ඇතුලත් කිරීමට අදාල PACIS මෘදුකාංගය වෙත පිවිසීම සඳහා "Institute" Icon එක "Click" කර ඊට අදාල තොරතුරු ඳහත ඳරිදි ඇතුත් කරන්න.

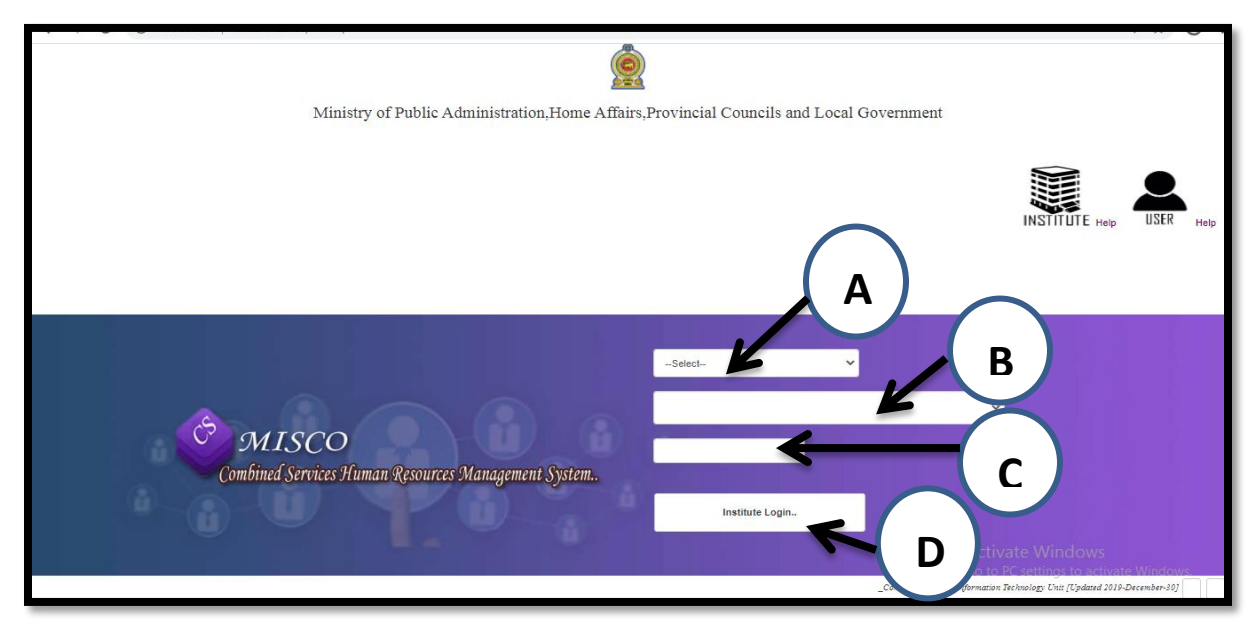

උදා:- කෘෂිකර්ම සදඳාර්තසම්න්තුල / Agriculture Department

- 
- **A** Department **B** Agriculture Department
- 
- $\mathbf C$   $\;$  ආයතනයට අදාල මූරපදය  $\;\;\;\;\;\mathbf D$   $\;$  "Institute  $\;$  Login" බටනය ක්ලික් කරන්න.
- 3. අදාල තොරතුරු නිවැරදිව ඇතුලත් කිරීමෙන් පසු , CS-HUMAN RESOURCES MANAGEMENT SYSTEM අතුරුමුහුණත වෙත පිවිසිය හැකි අතර , එහි "PACIS" මෙනුව ක්ලික් කර, එය යටසත් ඇති "PACIS Details" ක්ලික් කරන්න.

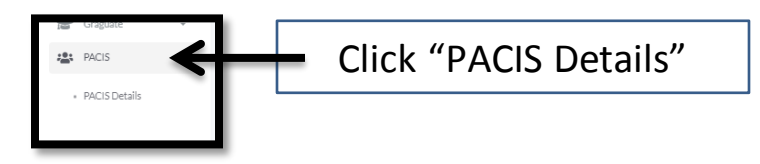

4. එවිට "Summary" තුලින් දීප වාහප්ත සේවා හා ඒකාබද්ධ සේවාවන් වලට අදාල Approved/අනුමත, Existing/පවතින, Vacant/පුරප්පාඩු වූ සේවක සංඛායාව දිස් වේ.

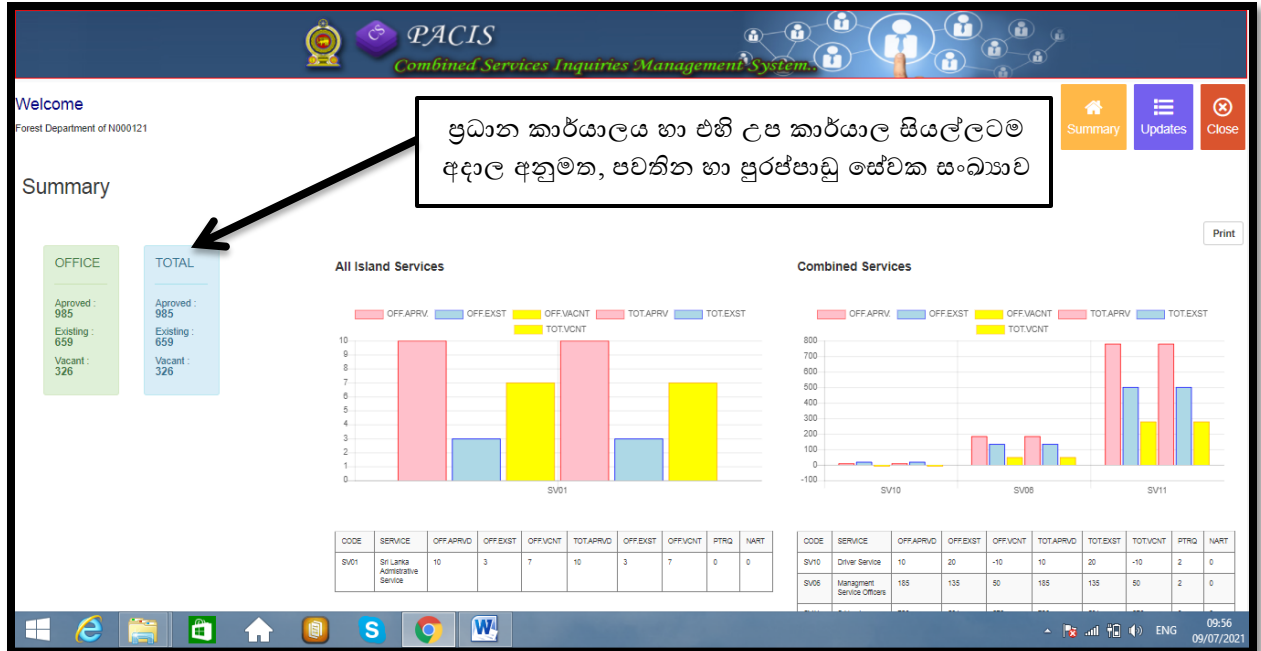

5. එම පිටුවේ ඉහල ඇති Update ක්ලික් කිරීමෙන් පසු පහත පිටුව වෙත යොමු වේ.

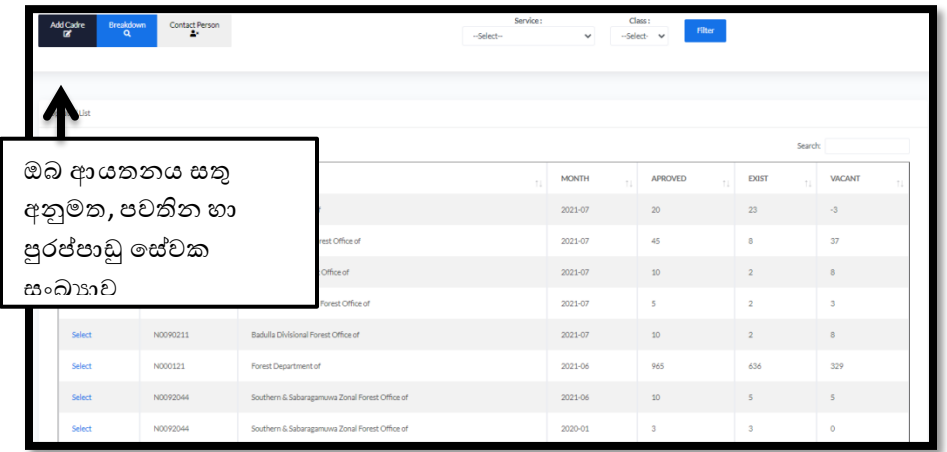

6. එහි Add Cadre ක්ලික් කල විට පහත POPUP WINDOW දිස්වේ.පුධාන කාර්යාලයෙන් උප කාර්යාල වලද තොරතුරු ඇතුලත් කරන්නේ නම් Institute හි ඇති ලැයිස්තුව තුලින් අදාල ආයතනය තෝරා ගන්න.අනෙකුත් අදාල තොරතුරු ඇතුලත් කර Add Button ක්ලික් කල විට සේවක සංඛාා තොරතුරු ඇතුලත් කල හැක.

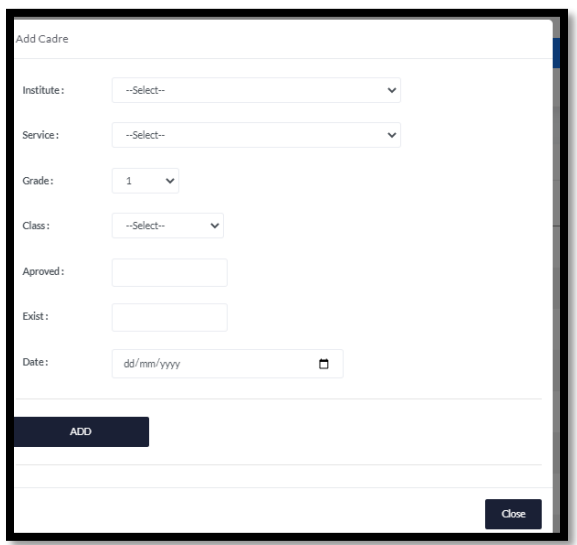

7. BREAKDOWN ක්ලික් කල විට ආයතනය තුල සේවාවන්ට අදාලව සේවක සංඛ්යාවන් හා පුරප්පාඩු පහත ඳරිදි දිස් සේ.

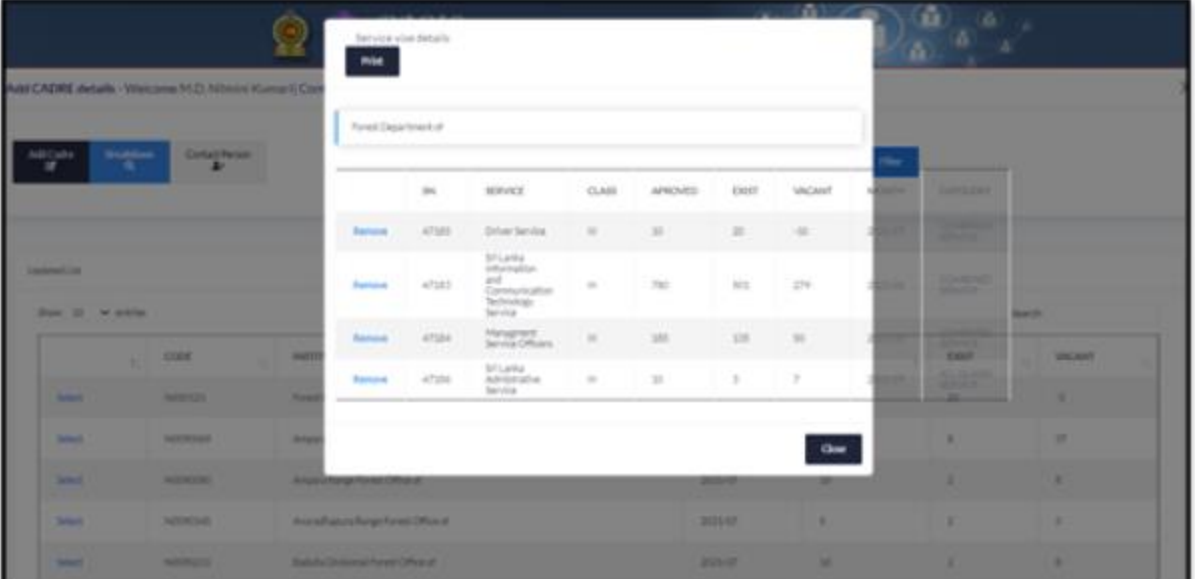

8. ඉහත පරිදිම ඒකාබද්ධ සේවා අංශය හා ආයතනය සම්බන්ධීකරණය සිදු කරන නිලධාරීයාගේ තොරතුරු CONTACT PERSON ක්ලික් කල විට ලැබෙන අතුරු මුහුණතේ තොරතුරු ඇතුලත් කර Update Profile Button ක්ලික් කර අදාල නිලධාරීයාගේ තොරතුරු ඇතුලත් කල හැක.

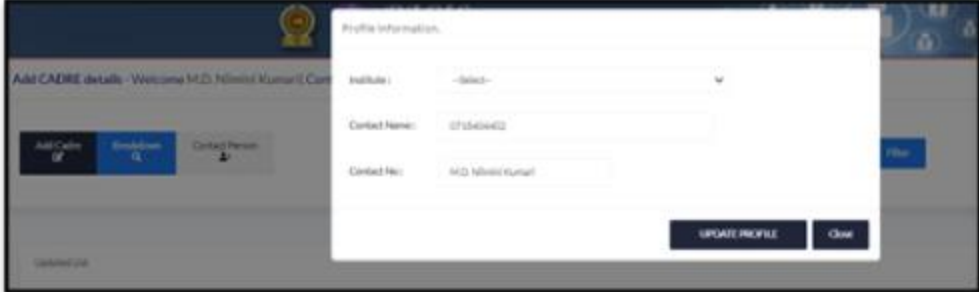

- 9. ආයතනය තුල සේවය කල නිලධරයෙකු විශුාම ගැනීම,සේවයෙන් ඉල්ලා අස්වීම,රජයේ සේවයේ වෙනත් තනතුරක සේවය කිරීම ආදී හේතු මත තව දුරටත් එම ආයතනයේ සේවය නොකරයි නම් අදාල නිලධරයා ඳහත ඳරිදි ආයතනසයන් ඉලත් ක හැක.**නමුත් ස්ථාන මාරු ැබීම දහේතුදලන් දලනත් ආයතනයක දැනට දසේලය කරන කිසිදු නිධරදයකු දේ ඔස්දසේ ආයතනදයන් ඉලත් දනොක යුතුය**.
- 10. නිලධරයෙකු ආයතනය තුලින් ඉවත් කිරීම සඳහා මෙනුවෙහි Service යන්න තෝරන්න.

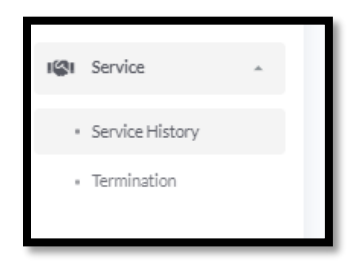

11. එහි Service යටතේ ඇති Termination යන්න තෝරාගත් විට පහත පරිදි දිස්වන අතර ,එහි ඇති Details Button ක්ලික් කරන්න.

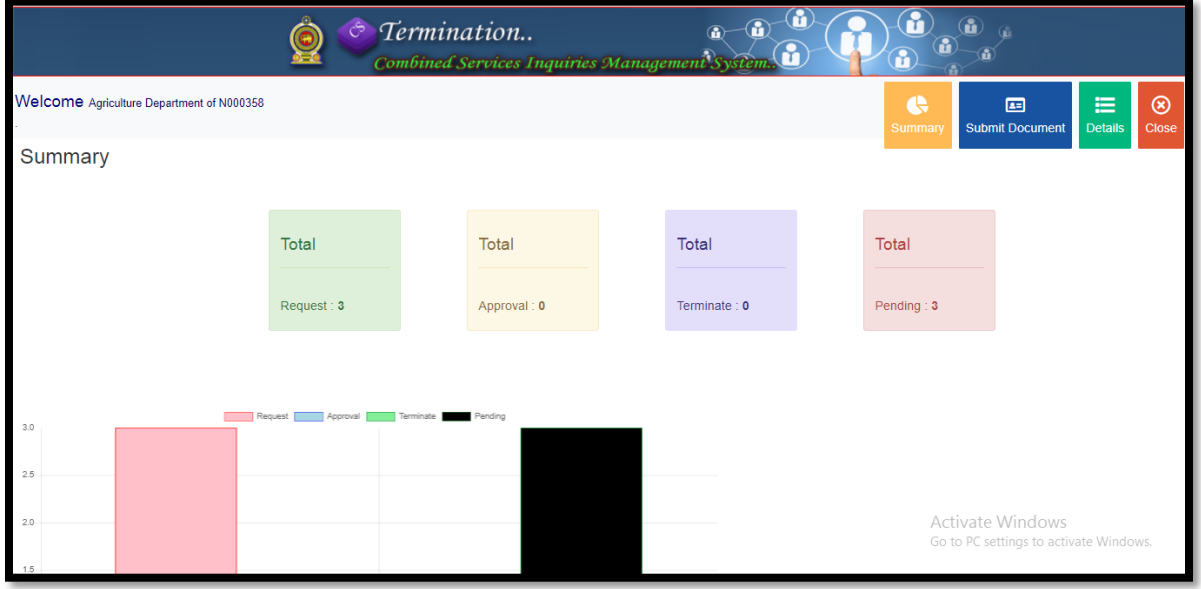

12. එවිට පහත පරිදි අතුරු මුහුණත දිස් වන අතර,ආයතනයෙන් ඉවත් කල යුතු නිලධරයාගේ ජාතික හැදුනුම්පත් අංකය Find Employee Button ඉදිරියෙන් ඇති Text Box තුල type කර Find Employee Button ක්ලික් කරන්න.එවිට නිලධාරියාගේ තොරතුරු දිස්වන අතර,තොරතුරු නිවැරදි නම් Termination button ක්ලික් කරන්න.

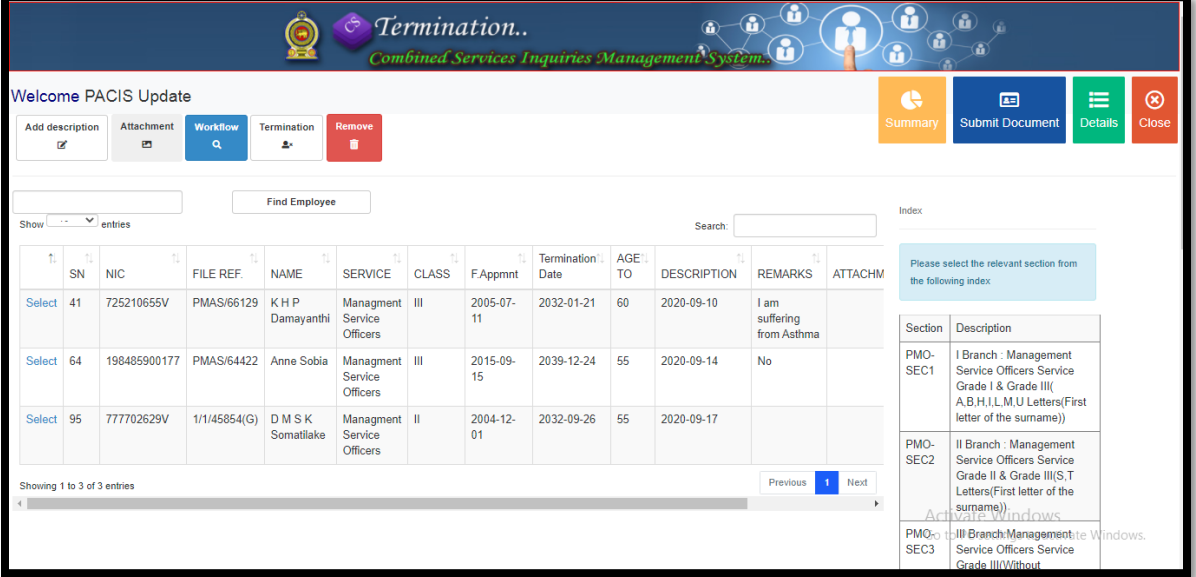

13. එවිට පහත පරිදි POPUP WINDOW දිස්වන අතර එහි සඳහන් තොරතුරු ඇතුලත් කර Direct Termination Button ක්ලික් කිරීමෙන් නිලධාරීයා ආයතනය තුලින් ඉවත් කල හැකි වේ.

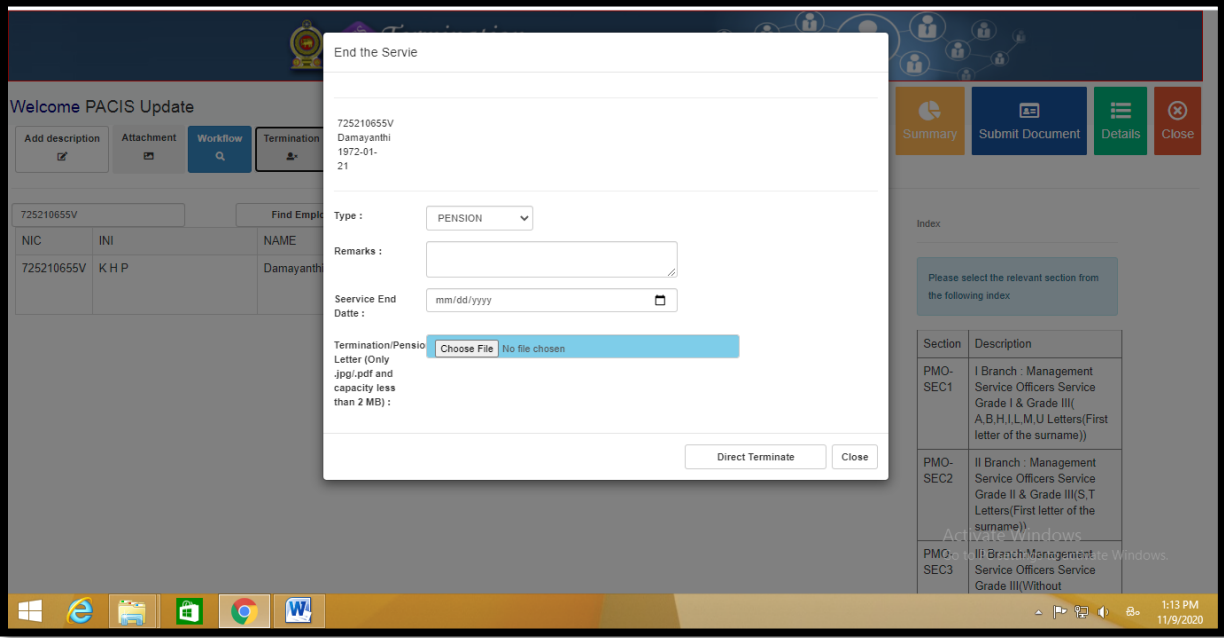

## PACIS மென்பொருளை அணுகுவதற்கான அறிவுறுத்தல்கள்

1. LGN மூலமாக இணைய வசதியினை அணுகுவதாயின் http://10.250.1.112/misco/ எனும் இணையதள முகவரியையும் பிற வலைப்பின்னல் மூலமாக இணைய வசதியினை அணுகுவதாயின் http://43.224.125.68/misco/எனும் இணையதள முகவரியையும் பயன்படுத்தி இதனுடன் தொடர்புடைய இடைமுகத்தை(Interface) பெறலாம். இங்கு நிறுவனத்தின் தகலல்களர உள்ரீடுலதற்கு "Institute" icon ஐப் பன்படுத்தவும்.

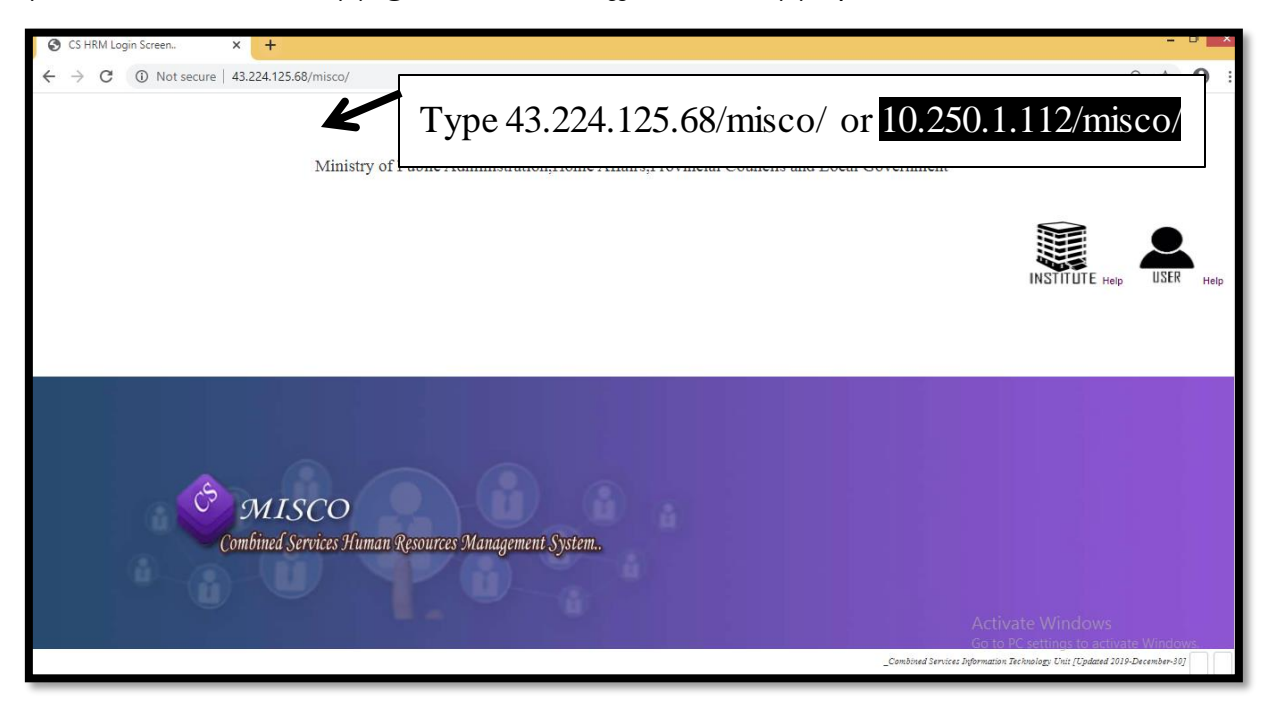

2. தங்கள் நிறுவனத்திற்குரிய அலுவலர்களது அங்கீகரிக்கப்பட்ட பதவிகள், வெற்றிடங்கள் மற்றும் தற்போதுள்ள ஊழியர்களின் எண்ணிக்கை என்பவற்றை உள்ளீடு செய்ய, குறித்த PACIS மன்மபொருளர அணுகுலதற்கு "Institute" Icon ஐ "Click" மசய்து அதனுடன் மதொடர்புளட தகலல்களரப் பின்லருொறு உள்ரிடவும்.

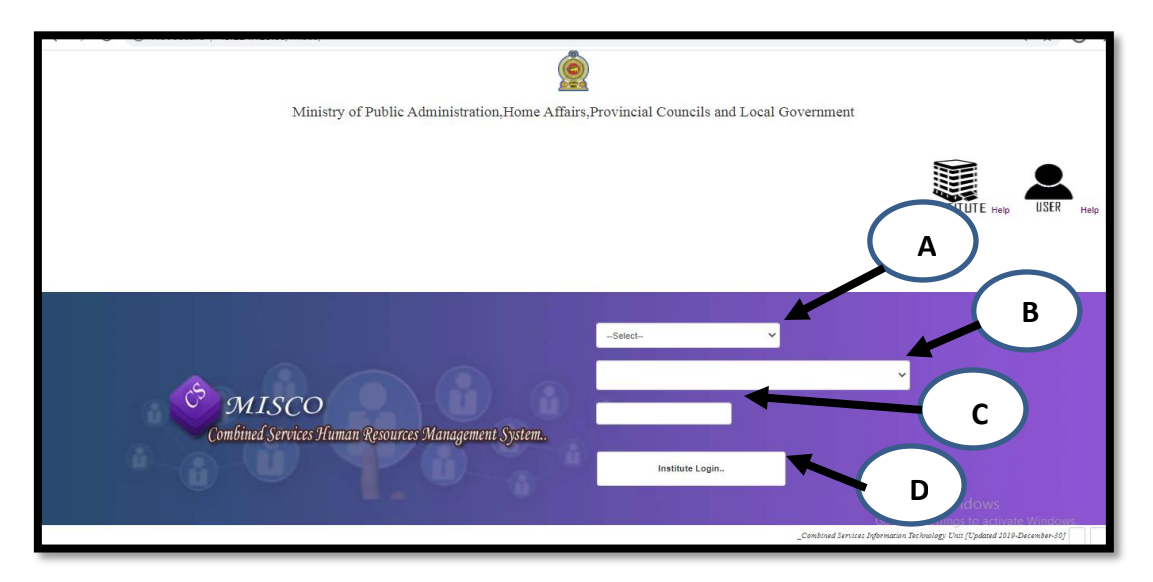

- உதொைம்:- லிலசொத் திளைக்கரம் / Agriculture Department
	- A Department B Agriculture Department
	-
	- C நிறுலனத்திற்கொன கடவுச்மசொல் D "Institute Login" Button ஐ "Click" மசய்வும்.
- 3. பதளலொன தகலல்களர சொிொக உள்ரிட்டதன் பின்னர், CS-HUMAN RESOURCES MANAGEMENT SYSTEM இளடமுகத்ளத அணுக முடியும் ன்பபதொடு, அங்கு "PACIS" Menu ஐ அழுத்தி, அதன் கீழுள்ர "PACIS Details" ஐ "Click" மசய்வும்.

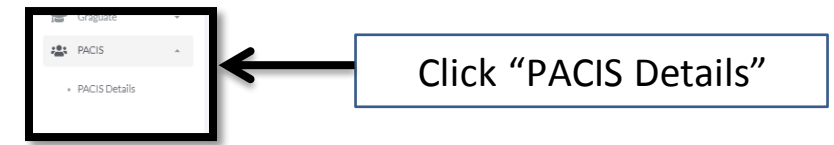

4. பின்னர் "Summary" இல் நாடளாவிய சேவைகள் மற்றும் இணைந்த சேவைகளுக்கு உரிய Approved/அங்கீகரிக்கப்பட்ட, Existing/தற்போதுள்ள, Vacant/ வெற்றிடமாகவுள்ள ஊழியர்களின் எண்ணிக்கையைக் காணலாம்.

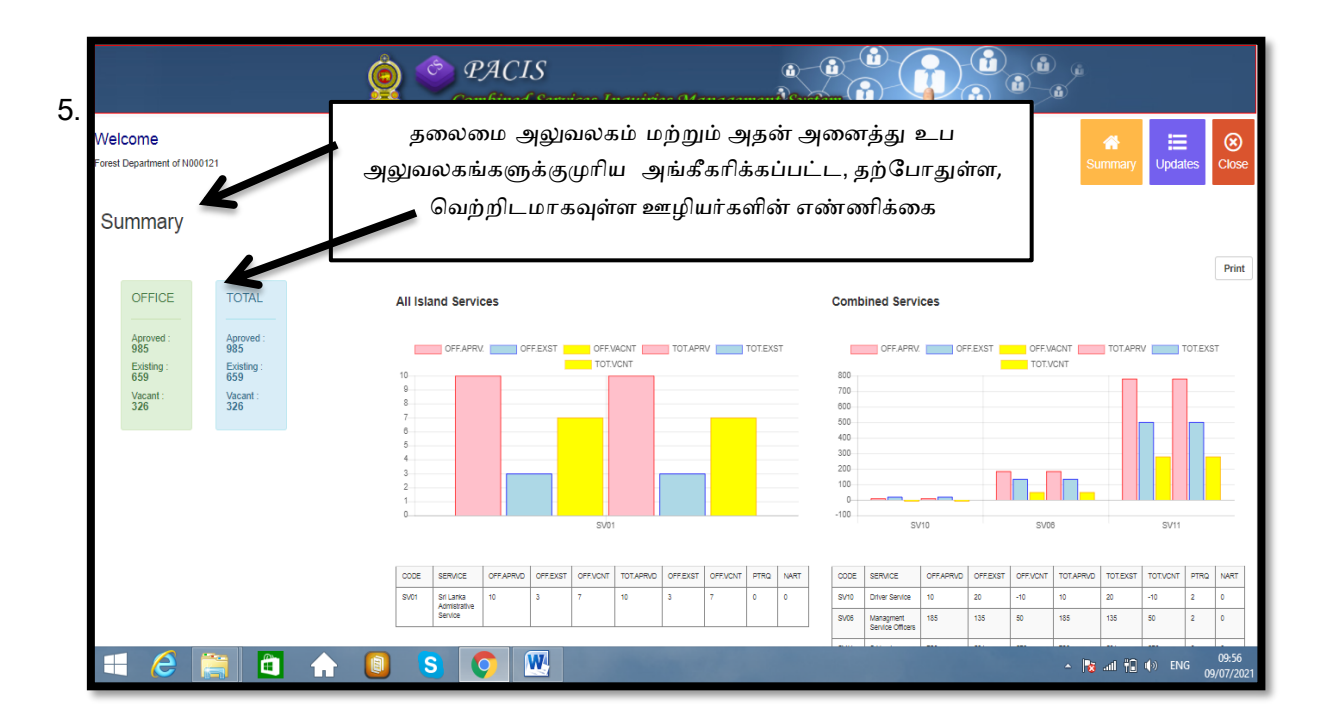

அந்தப் பக்கத்தில் மேலே காணப்படும் Update ஐ "Click" செய்த பின்னர், பின்வரும் பக்கத்துடன் இளைக்கப்படுவீர்கள்.

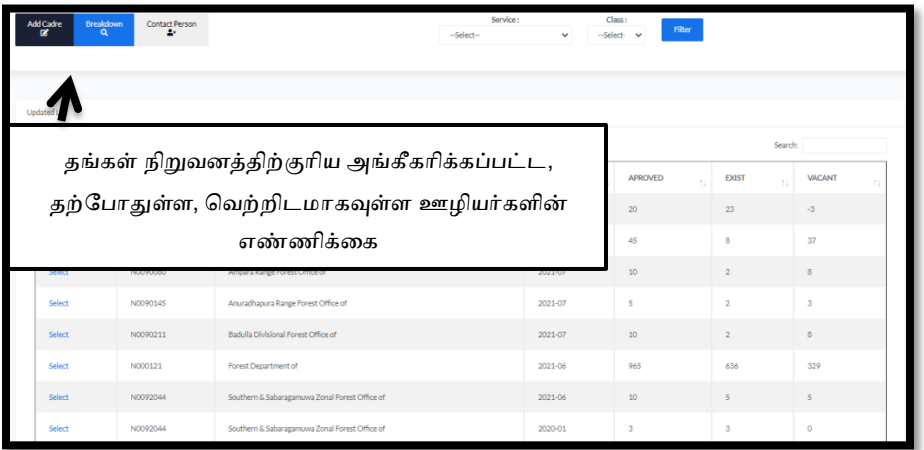

14. அங்கு Add Cadre ஐ "Click" செய்யும் போது பின்வரும் POPUP WINDOW தோன்றும். தலைமை அலுவலகத்தின் உப அலுவலகங்களின் தகவல்களை உள்ளிடுவதாயின் Institute இலுள்ள பட்டியலிலிருந்து உரிய நிறுவனத்தை தெரிவு செய்யவும். மற்றைய தேவையான தகவல்களை உள்ளிட்டு, Add Button ஐ "Click" செய்வதன் மூலம் ஊழியர்களின் எண்ணிக்கை தொடர்பான தகலல்களர உள்ரிட முடியும்.

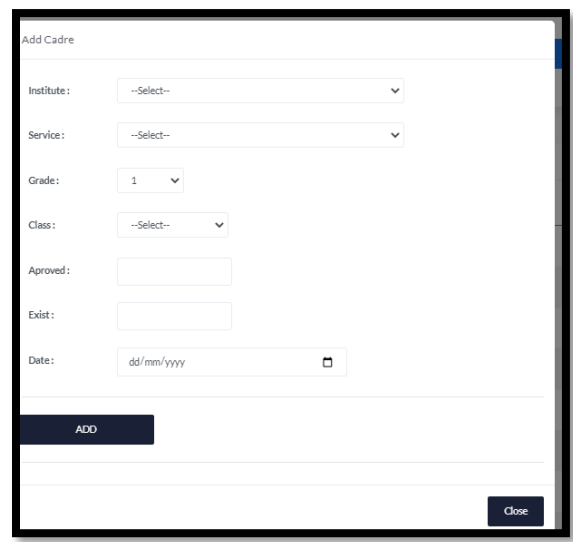

15. BREAKDOWN ஐ "Click" செய்யும் போது நிறுவனத்திற்குள் உள்ள சேவைகளுக்குரிய ஊழியர்களின் எண்ணிக்கை மற்றும் வெற்றிடங்கள் என்பன பின்வருமாறு தோன்றும்.

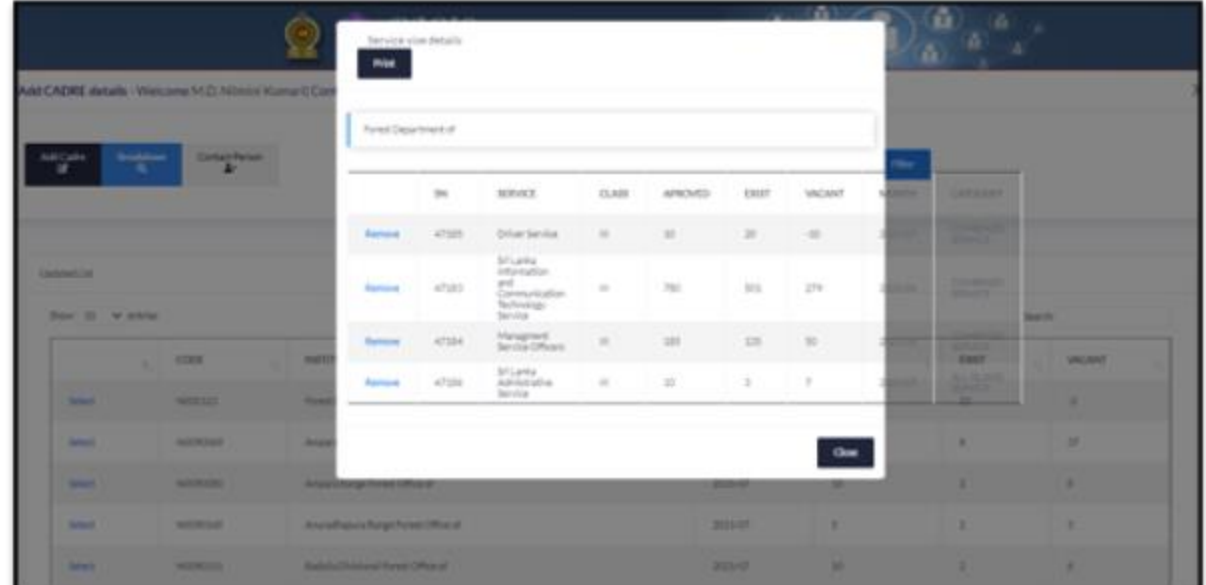

16. பற்குமிப்பிட்டுள்ரலொறு இளைந்த பசளலகள் பிொிளலயும் நிறுலனத்ளதயும் ஒருங்கிளைக்கும் அலுலயொின் தகலல்களர CONTACT PERSON ஐ "Click" மசய்லதன் மூயம் மபமப்படும்

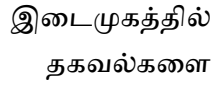

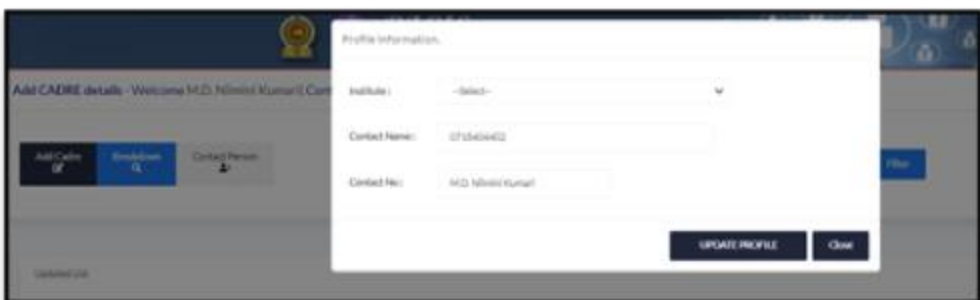

உள்ரீடு மசய்து, Update Profile Button ஐ "Click" மசய்லதன் மூயம் குமித்த அலுலயொின் தகலல்களர உள்ரிட முடியும்.

- 17. நிறுவனத்தில் சேவையாற்றும் அலுவலரொருவர் ஓய்வூதியம் பெறல், இராஜினாமா செய்தல், அரச சேவையில் வேறொரு பதவியில் சேவையாற்றுவது போன்ற காரணங்களால் தொடர்ந்தும் அந்நிறுவனத்தில் பணியாற்றமாட்டாராயின் குறித்த அலுவலரை பின்வருமாறு நிறுவனத்திலிருந்து நீக்க முடியும். **இருப்பினும், இடமாற்றம் காரணமாக தற்போது வேறொரு** நிறுவனத்தில் சேவையாற்றும் எந்தவொரு அலுவலரையும் இதன் மூலமாக நிறுவனத்திலிருந்து நீக்கப்படயொகொது.
- 18. நிறுவனத்திலிருந்து அலுவலரொருவரை நீக்குவதாயின் Menu இல் Service ஐ தேர்ந்தெடுக்கவும்.

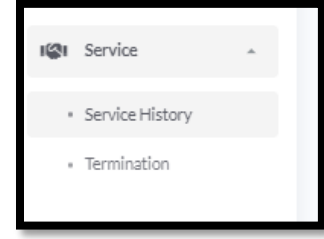

19. அங்கு Service இற்கு கீழேயுள்ள Termination ஐ தேர்ந்தெடுக்கும் போது பின்வருமாறு பதொன்றுலபதொடு, அங்குள்ர Details Button ஐ "Click" மசய்வும்.

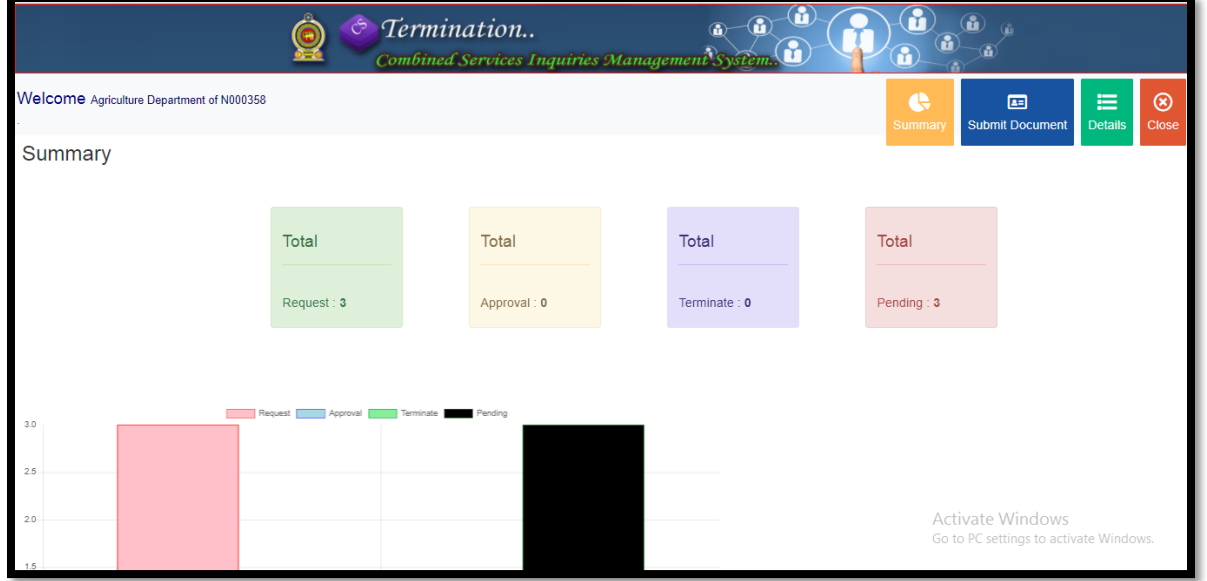

20. பின்னர் பின்வருமாறு இடைமுகம் தோன்றுவதோடு, நிறுவனத்திலிருந்து நீக்க வேண்டிய அலுவலரின் தேசிய அடையாள அட்டை இலக்கத்தை Find Employee Button இற்கு அடுத்துள்ள Text Box இனுள் type மசய்து, Find Employee Button ஐ "Click" மசய்வும். பின்னர் அலுவலரின் தகவல் தோன்றுவதோடு, தகவல் சரியாயின் Termination button ஐ "Click" மசய்வும்.

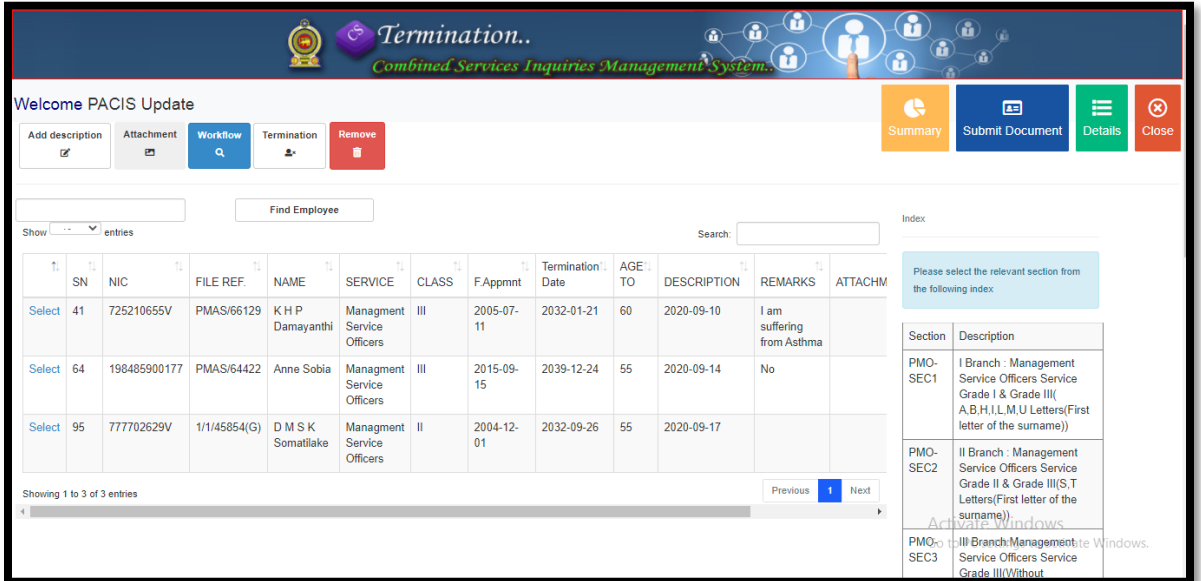

21. பின்னர், பின்வருமாறு POPUP WINDOW தோன்றுவதோடு, அதிலுள்ள தகவல்களை உள்ரிட்டு, Direct Termination Button ஐ "Click" மசய்லதன் மூயம் நிறுலனத்திலிருந்து அலுவலரை நீக்க முடியும்.

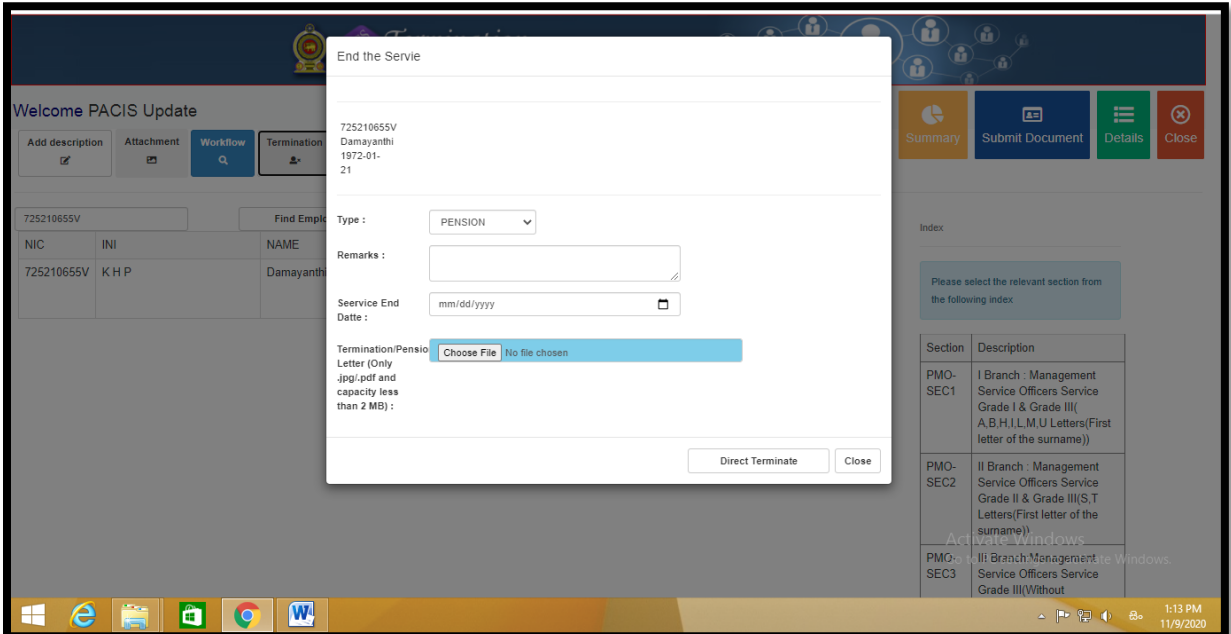